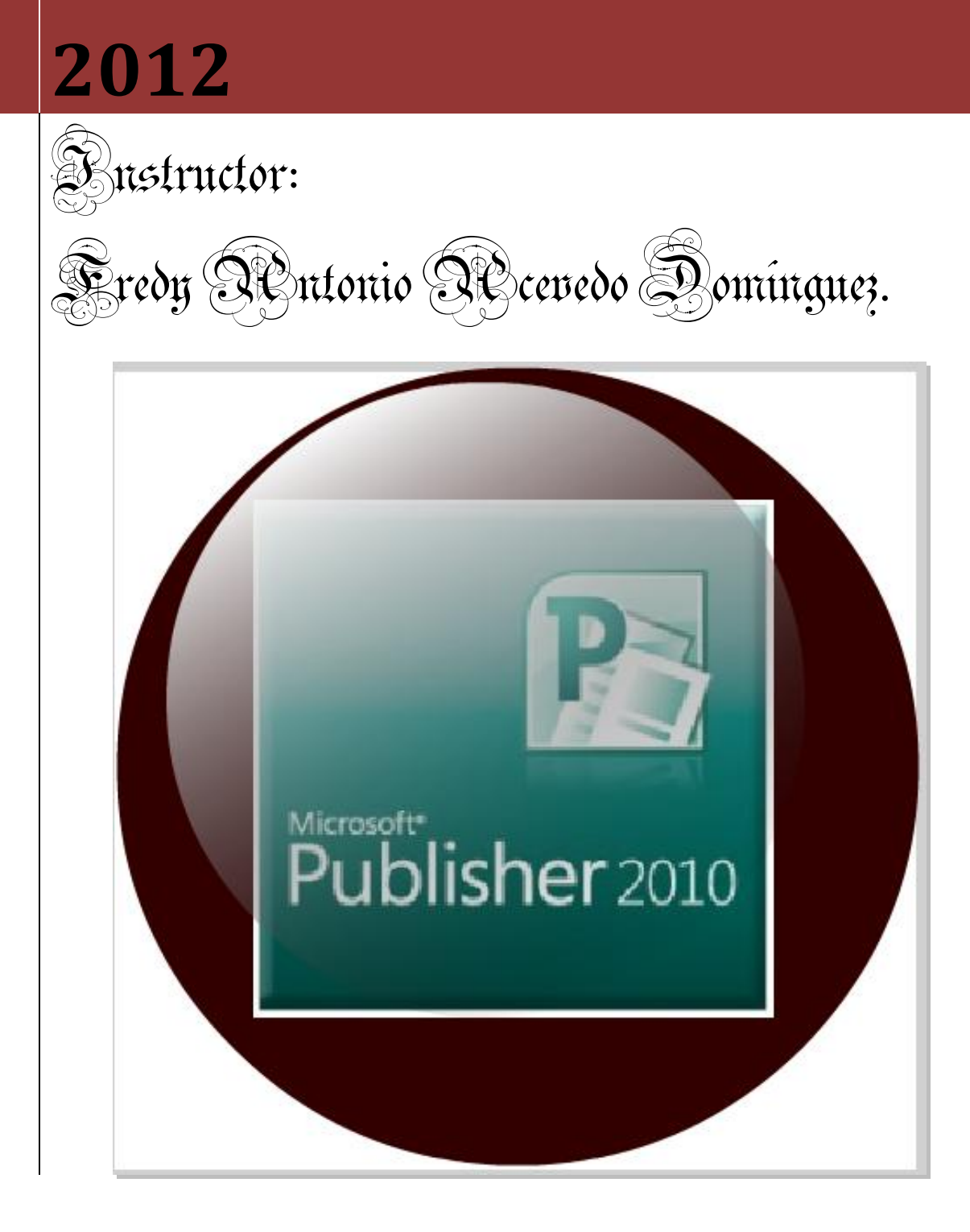

# **MANUAL DE MICROSOFT PUBLISHER 2010**

Principales procesos en Microsoft Publisher 2010. Ejemplos y diseños de documentos.

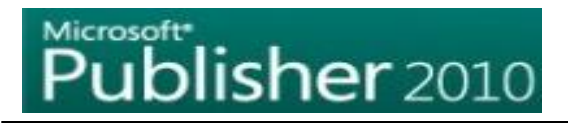

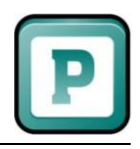

## INDICE

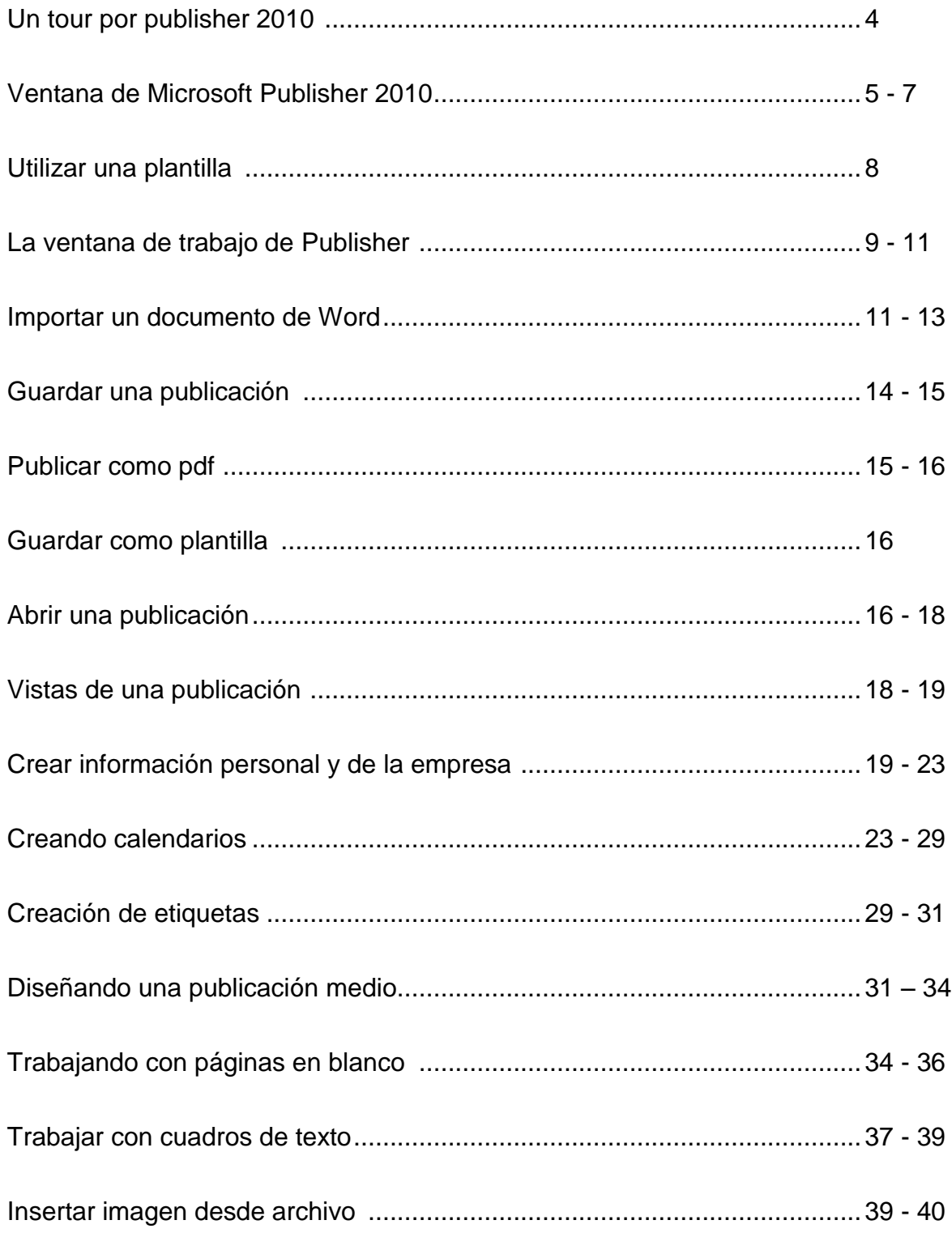

# Microsoft\*<br>**Publisher** 2010

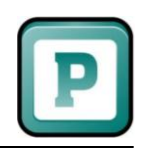

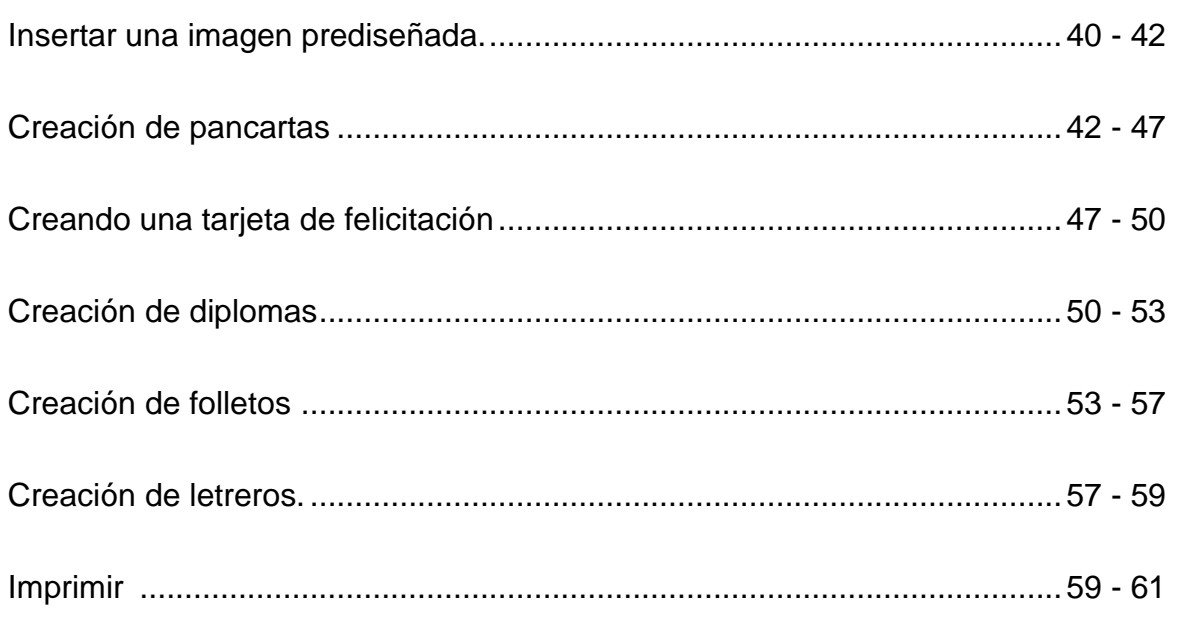

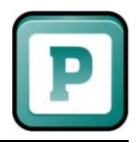

#### **Un Tour a Publisher 2010**

Toda persona quiere diseñar algo que otras personas puedan leer. Muchas personas no poseemos ese don divino de ser diseñadores, pero con Publisher esto no será problema, pues tendrá a la mano una diversidad de plantillas para publicaciones.

¿Cuándo usar Publisher 2010?

Aunque existen muchos programas superiores a Publisher (Por ahora) como un Corel Draw, Adobe Ilustrator, ect., La pregunta es ¿Por qué utilizar Publisher si Word hace todo lo que necesito? Pues con **Publisher 2010** tendrá el control total de los elementos insertados en la página, algo que Word no podrá hacerlo tan fácilmente.

Trabajar con un diseño de publicación

Para poder trabajar con algún programa que permita hacer diseños de publicación, debería utilizar diversos elementos en una misma publicación como:

**Texto:** Un texto es toda letra o carácter que forma una palabra, frase, oración, o párrafos.

**WordArt:** Publisher 2010 incluye WordArt, que permite añadir algunas apariencias y efectos a su texto.

**Imágenes:** Las imágenes reflejan el buen estilo de una publicación, y puede insertar una gran cantidad de imágenes, ya que Publisher 2010 soporta distintos formatos, como JPG, TIF, PNG, BMP, etc.

**Autoformas:** Los objetos de autoformas pueden ayudarle a insertar algunas imágenes vectoriales, como líneas, círculos, cuadrados, o rectángulos.

**Tabla:** Siempre necesitará de las tablas, para ordenar sus textos.

La ventana Introducción

Muchos de los programas de Office 2010 presentan una ventana de Introducción donde podrá crear o elegir una serie de opciones, plantillas etc. Cuando inicia Publisher, aparece la ventana de Introducción, en esta ventana podrá elegir una serie de plantillas de publicación.

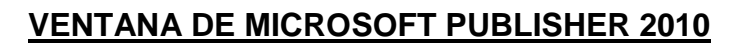

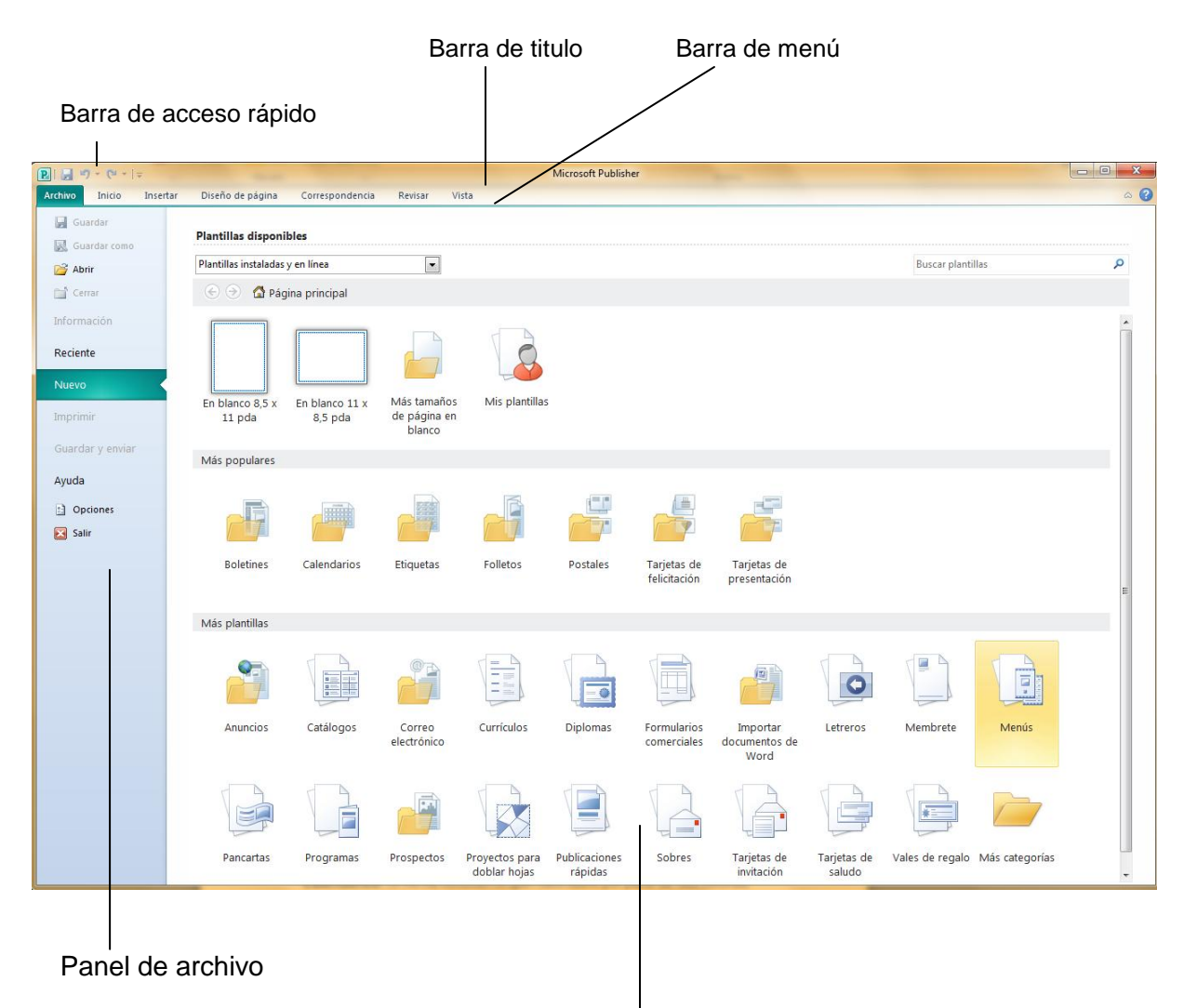

Panel de categorías de plantillas

Tipos de Publicación

Microsoft Office Publisher 2010 presenta diferentes tipos de publicación, estos se pueden apreciar, al abrir la ventana de Introducción al iniciar Publisher 2010.

**Tamaño de páginas en blanco:** Utilice esta categoría, cuando necesite crear una publicación desde cero, eligiendo el tipo de papel que va a utilizar, como A4, A3, A5, etc.

**Anuncios:** Utilice estas plantillas, si necesita crear algún anuncio para su negocio, como vender algo o promocionar algo.

**Boletines:** Si usted está armando su periódico mural, o es el director del diario de la escuela, estas plantillas, de seguro lo ayudarán mucho.

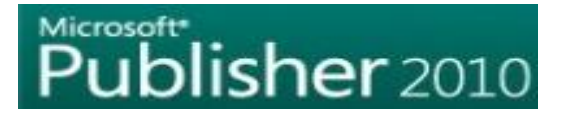

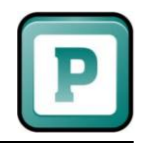

**Calendarios:** Si no ha recibido ningún calendario por parte de sus vecinas que venden en el mercado, mejor prepare usted mismo uno, ya que Publisher presenta 49 plantillas de calendarios.

**Catálogos:** Seguramente usted es un vendedor exitoso de algunos productos que usted ha creado, o simplemente desea tener alguna forma de mostrar a sus clientes lo nuevo que usted tiene. Un catálogo es lo ideal, y Publisher presenta muchas variedades de plantillas de catálogos, solo basta con que usted inserte las imágenes y los precios.

**Correo electrónico:** Seguramente no sabía como diseñar un mensaje de correo electrónico que sea atractivo ante sus compañeros de trabajo. No se preocupe, Publisher 2010 hará las cosas por usted con las diferentes plantillas de correo electrónico que posee.

**Currículos:** Publisher 2010 trae algunas plantillas para presentar sus currículos que es su carta de presentación. Aunque para ser sincero, en esta ocasión, Publisher no fue muy creativo

**Diplomas:** Elige entre 22 plantillas diferentes, incluso, si desea dar un diploma por algún merito, estas plantillas le ahorrarán mucho trabajo.

**Etiquetas:** Publisher presenta una gran variedad de plantillas para crear Etiquetas.

**Folletos:** Encontrará una gran variedad de plantillas, puede utilizarlos como trípticos

**Formularios Comerciales:** Si usted se rompe la cabeza creando sus formularios en Excel o InfoPath. Publisher te brinda una alternativa menos problemática con sus plantillas de formularios comerciales.

**Importar documentos de Word:** Utilice estas plantillas, si desea importar algún documento de Word y convertirlo a alguna publicación, como por ejemplo un folleto

**Letreros:** Lo que muchos esperaban, estas plantillas le ayudaran a evitarse el trabajo de crear su propio letrero, por ejemplo "Prohibido fumar en lugares públicos como este", "Baños", "Peligro", etc.

**Membretes**: Los membretes es una Inscripción que se pone en los sobres y papel de escribir con el nombre y datos de una empresa, o persona. Publisher posee una gran variedad de plantillas de membrete y guarda automáticamente el estilo que hayas utilizado para aplicarlo a otras posibles publicaciones de membrete.

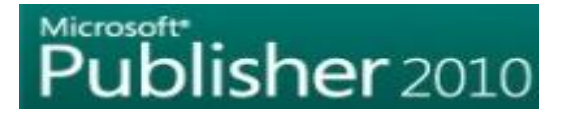

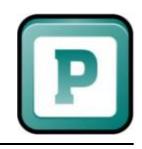

**Menús**: Si usted es dueño de un restaurante, puede tener un gran alivio al saber que existen plantillas diseñadas para presentar sus mejores platos a la carta **Pancartas:** Puede elegir entre diferentes categorías, como por ejemplo, Informativos, Eventos, Romances, etc.

**Postales:** Justo lo que muchos buscan, postales, para enviárselo a un amigo, o a los familiares que están lejos.

**Programas:** Ahora puede utilizar 3 plantillas de Publisher para crear sus programas de Música, teatro baile, etc.

**Prospectos:** Publisher se ha esmerado en colocar diversas plantillas para sus prospectos.

**Proyectos para doblar hojas:** Así es, para todos los que les gusta armar figuras con papeles, para los que les encanta el organigrama, Publisher se acordó de ellos.

**Publicaciones rápidas:** Utilice estas plantillas, cuando desea crear publicaciones de una sola página con un acabado profesional.

**Sitios Web:** Utilice entre 70 plantillas, para poder crear sus Sitios web de manera rápida y sencilla.

**Sobres:** Utilice gran variedad de plantillas para sus sobres.

**Tarjetas de felicitación:** Ya no hay una excusa para no mandar una tarjeta de felicitación a una persona que se lo merece. Publisher te ayuda a que no busques en las tiendas algunos modelos, solo utiliza sus plantillas.

**Tarjetas de Invitación:** Ahora no puede decir que no tiene tiempo para comprar sus tarjetas de invitación para alguna reunión. Publisher le ayudará a elegir la plantilla adecuada.

**Tarjetas de Presentación:** Nosotros los profesionales de TI, los técnicos, o profesionales de diferentes aéreas, debemos ofrecer nuestros servicios, y que mejor que una tarjeta de presentación.

**Tarjetas de saludo:** Utilice las diversas plantillas de tarjetas de saludos, y que sus mejores amigos no se queden sin ninguna de ellas.

**Vales de regalo:** Seguramente va a realizar una campaña, y que mejor que los vales de regalo para sus mejores compradoras.

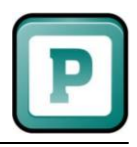

#### **UTILIZAR UNA PLANTILLA**

Al utilizar cada una de estas plantillas, usted no se limita a una de ellas, por lo que puede cambiar el tipo de letra, cambiar de imagen, una franja, cinta, autoforma, etc. Todo lo puede hacer, desde el panel Tareas de Publisher.

Ya ha podido observar cada categoría que poseen las plantillas de Microsoft Publisher 2010, ahora aprenderá a elegir una de ellas y crearla como publicación.

1º. Ingrese a Microsoft Publisher 2010.

2º. En el panel de Categorías de Plantillas, pulse clic en una categoría, por ejemplo **Catálogos**.

3º. Pulse clic en una plantilla que le agrade, por ejemplo pulse clic en la plantilla Brocado.

Observe como aparece al lado derecho, en el panel de Presentación de plantillas, una muestra de tamaño regular, de su plantilla elegida.

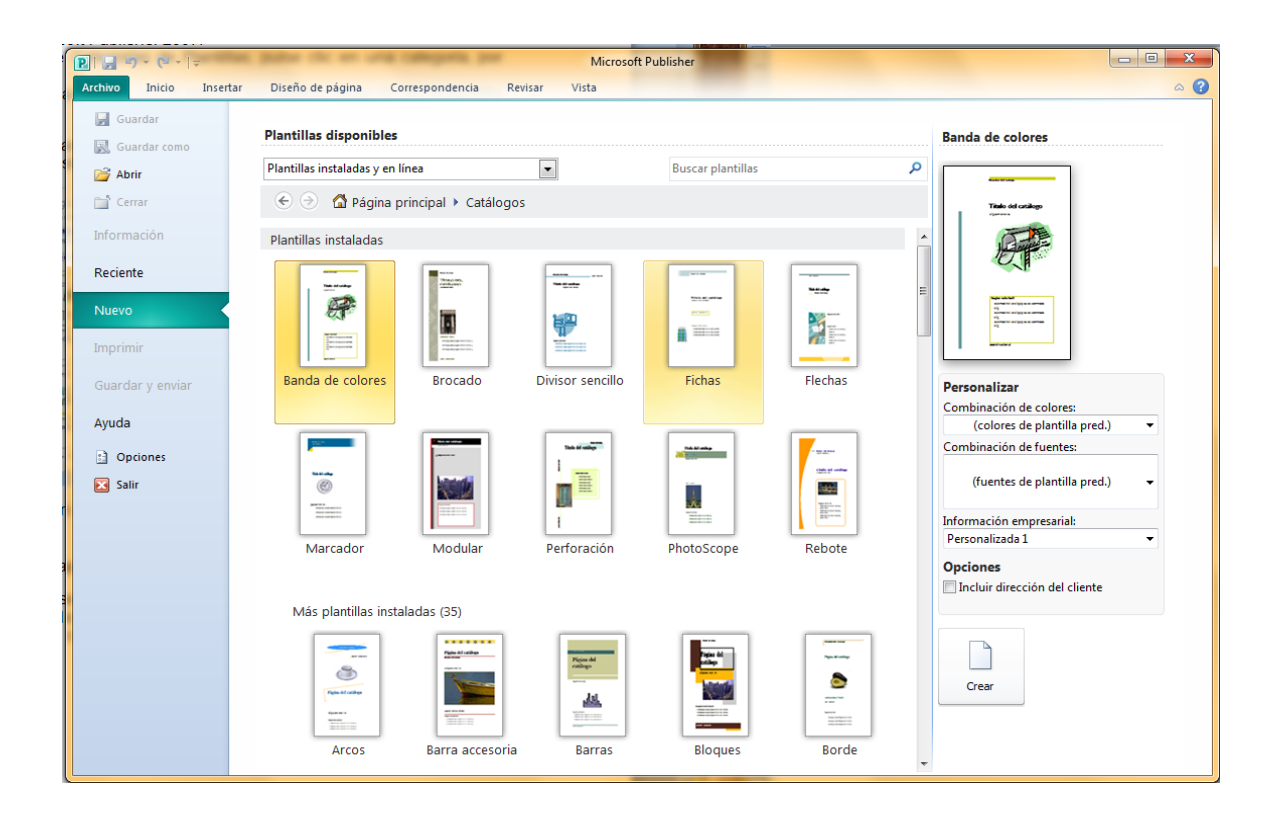

4º Pulse clic en el botón Crear. Espere unos segundos y puede revisar su plantilla.

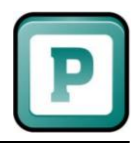

### **LA VENTANA DE TRABAJO DE PUBLISHER**

Anteriormente se explicó sobre la ventana Introducción de Publisher, ahora, al crear una publicación o utilizar una plantilla, Publisher muestra la ventana de trabajo, ahora conoceremos sus partes:

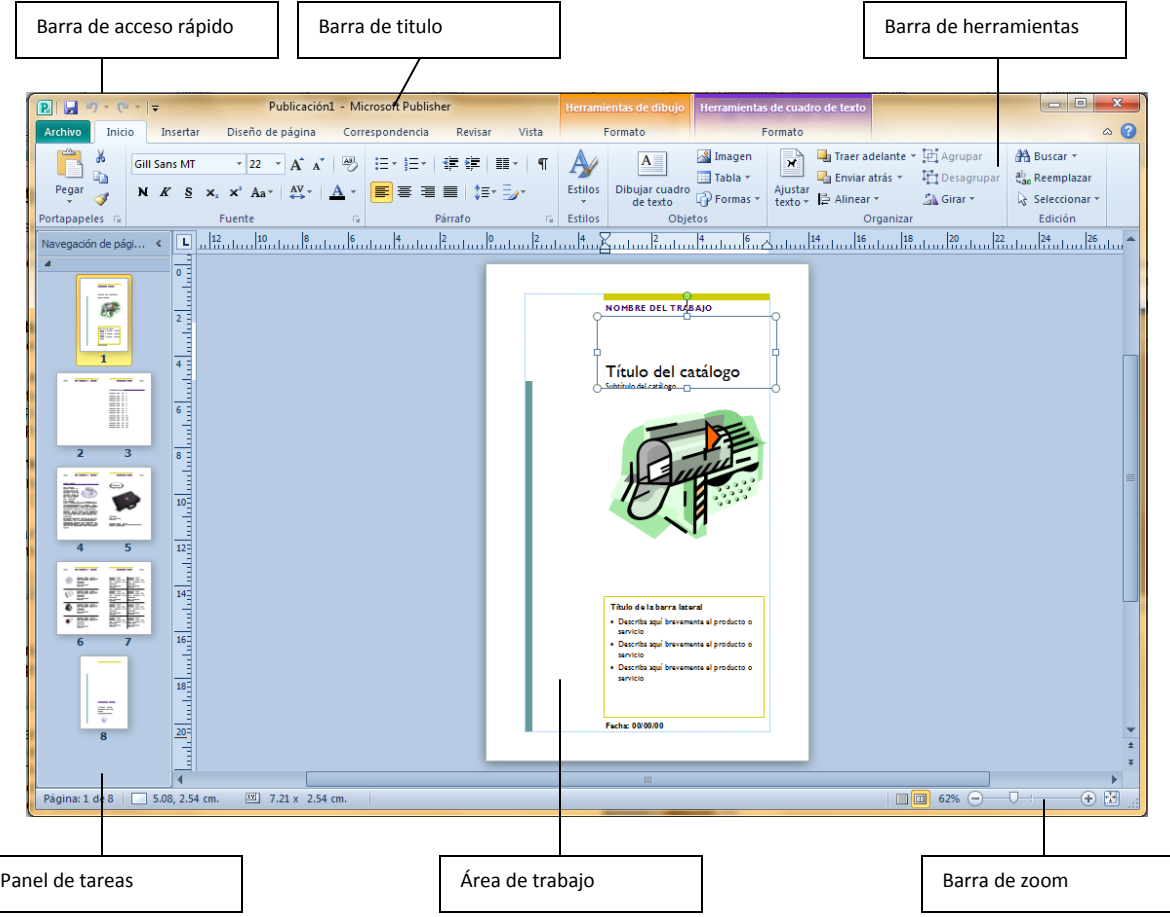

**Barra de titulo:** Muestra el titulo de la ventana de Microsoft Publisher 2010 y el nombre del archivo de publicación que está diseñando.

**Barra de menús:** Muestra los menús de Publisher 2010 donde se encuentran todos los comandos y herramientas disponibles para su publicación. Publisher 2010 no presenta la cinta de opciones como lo hace Word, Excel, PowerPoint, Outlook y Access.

**Barra de herramientas:** Por predeterminado, Publisher 2010 muestra la Barra de herramientas Estándar, Barra de herramientas formato, Barra de herramientas Conectar cuadros de texto y la barra de herramientas Objetos.

Con la Barra de herramientas estándar, se pueden encontrar las pestañas ARCHIVO, INICIO, INSERTAR, DISEÑO DE PAGINA, CORRESPONDENCIA, entre otros.

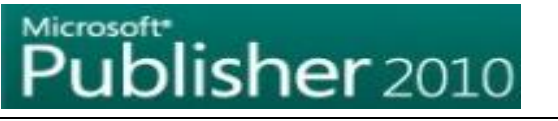

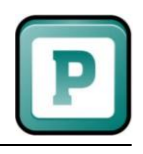

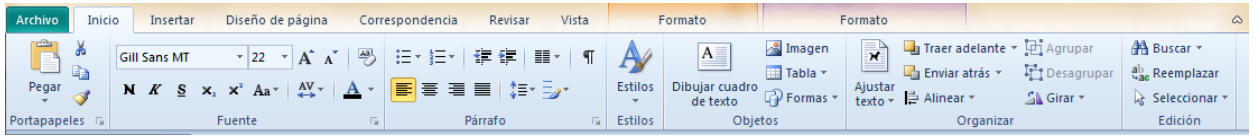

La Barra de herramientas Formato se divide en dos grupos **"herramientas de dibujo"** y **herramientas de cuadro de textos"**, cada una de las opciones se encuentran los botones necesarios para aplicar tipos de Fuente, tamaños de fuente, estilos, atributos, etc.

BARRA DE HERRAMIENTAS DE DIBUJO

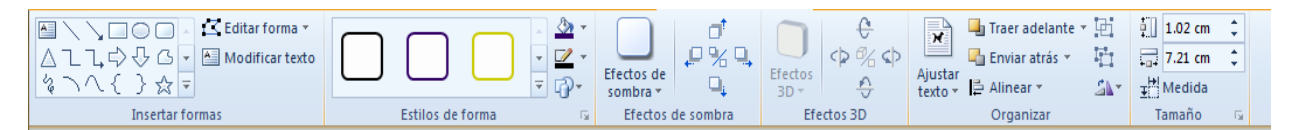

#### BARRA DE HERRAMIENTAS DE CUADRO DE TEXTOS

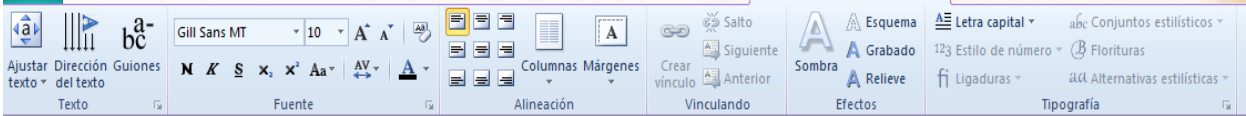

**Panel de tareas:** En los paneles de tareas, se encuentran herramientas comunes para la publicación, la cual puede acceder mucho más rápido, sin utilizar los menús.

**Clasificador de páginas:** Muestra las diferentes páginas que se han creado dentro de la publicación.

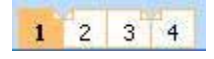

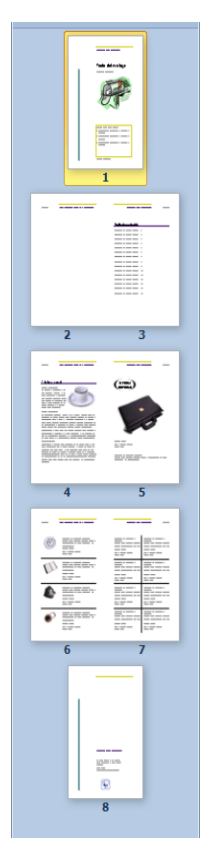

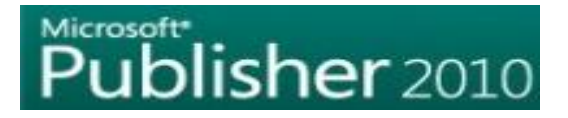

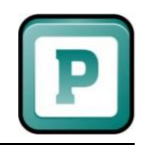

**Área de trabajo:** Es aquí donde se encuentra su página de diseño. El área de trabajo también posee el Área de borrador, que es el área de color plomo, es aquí, donde puede insertar algunos objetos y después colocarlos en la publicación.

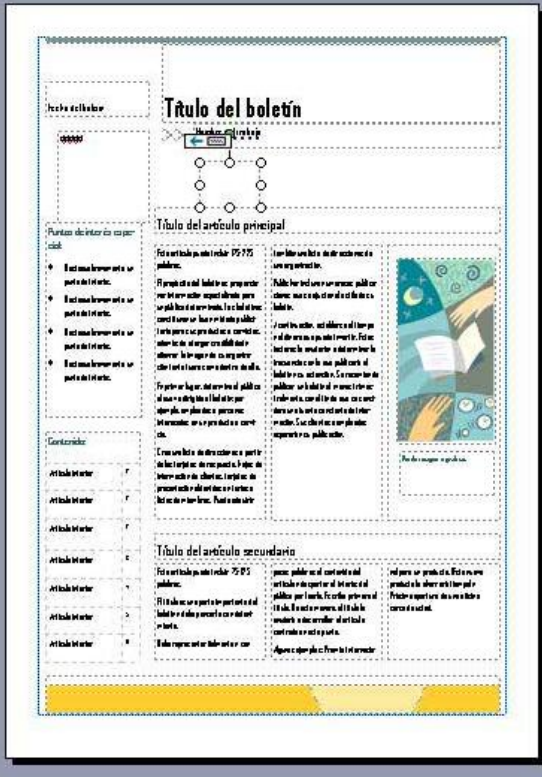

#### **IMPORTAR UN DOCUMENTO DE WORD**

Como se explicó anteriormente, Publisher 2010 tiene un control total de los elementos en la publicación, aunque Word 2010 es muy bueno para escribir documentos, no es lo suficientemente rápido para crear una buena publicación, así que ahora aprenderemos a importar un documento desde Word.

1° Abrimos Publisher 2010.

2° En el panel Tipos de publicación, pulse clic en Importar documentos de Word.

![](_page_11_Picture_0.jpeg)

![](_page_11_Picture_1.jpeg)

![](_page_11_Picture_19.jpeg)

3° En el panel de las miniaturas de plantillas, debajo de Diseño clásico, pulse clic en Estudio.

![](_page_11_Picture_20.jpeg)

![](_page_12_Picture_0.jpeg)

![](_page_12_Picture_1.jpeg)

4° En el panel de Propiedades de la plantilla seleccionada (Lado derecho), debajo de la categoría Opciones, pulse clic en la casilla de verificación Incluir página de título. Observe como ha cambiado las miniaturas de plantillas en el panel del medio.

![](_page_12_Picture_85.jpeg)

5° Debajo de la casilla activada, en el cuadro Columnas, seleccione 1.

6° Pulse clic en el botón **Crear** que se encuentra al final de la categoría Opciones.

7° Al pulsar clic en el botón Crear, aparece el cuadro de diálogo Importar documento de Word, en este lugar debemos seleccionar un documento de Word por ejemplo Guía práctica de **Windows Vista 4.docx**.

8° Pulse clic en **Aceptar**.

9° Ahora esperemos un poco hasta que Publisher termine de convertir el documento de Word a un archivo de publicación.

10° Al terminar de convertir el documento podrá observar la primera página de la publicación. Está página en realidad no existía en el documento de Word, pero recuerden que activaron la casilla Incluir página de título.

11° En el clasificador de páginas, pulse clic en la página 2. Observe que se selecciona las páginas 2 y 3. Esto sucede porque en la categoría Opciones dejamos el valor por defecto Vertical a dos caras en Tamaño de página.

![](_page_13_Picture_1.jpeg)

#### **GUARDAR UNA PUBLICACIÓN**

1° En la publicación que utilizamos en el tema anterior, pulse clic en el menú **Archivo** y luego clic en el botón **Guardar.**

Observe que aparece el cuadro de diálogo **Guardar como**. Este cuadro de diálogo aparece cuando se va a guardar por primera vez un archivo, o cuando desea guardarlo en otro lugar (otra unidad, carpeta, etc.).

![](_page_13_Picture_5.jpeg)

2° En el cuadro de diálogo **Guardar como** debemos seleccionar un directorio donde se guardará nuestro archivo, el más común es elegir **Documentos** (En Windows XP es llamado **Mis documentos**) o también puedes elegir **El escritorio**, u tu propio directorio personalizado.

En la siguiente imagen se puede apreciar que se ha elegido un directorio personalizado llamado Archivos para Publisher 2010.

![](_page_13_Picture_89.jpeg)

5° En el cuadro Nombre de archivo, escribir el nombre con que se guardara el diseño.

![](_page_14_Picture_0.jpeg)

![](_page_14_Picture_1.jpeg)

6° Debajo, en el cuadro Tipo, verifique que este seleccionado **Archivos de Publisher (\*.pub)**. Es decir, cuando guarda una publicación, esta tendrá una extensión PUB, aunque la extensión no haya cambiado de versiones anteriores, lo que ha cambiado son las funciones.

7° Clic en **Guardar**. Ahora si puedes estar tranquilo porque su publicación ya ha sido guardada.

Nota: También puedes utilizar **Ctrl + G** para guardar su publicación.

#### **PUBLICAR COMO PDF**

Este formato permite que ningún archivo pueda ser modificado, el formato PDF ayuda a que la información no sufra cambios por otros usuarios, en Publisher 2010 este formato lo podemos encontrar de la siguiente manera:

1º Pulse clic en el menú **Archivo.**

2º Luego dar clic en la opción **GUARDAR**.

3º En la ventana emergente elegir la opción **PDF** tal como lo ilustra la siguiente imagen.

![](_page_14_Picture_88.jpeg)

4° Ingrese el nombre del archivo y de clic en **GUARDAR**.

![](_page_15_Picture_0.jpeg)

![](_page_15_Picture_1.jpeg)

5º. El archivo guardado con formato **PDF**. Se mostrara en el programa que se tenga instalado para leer archivos PDF, puede ser **ACROBAT READER, NITRO READER** u otro software.

#### **GUARDAR COMO PLANTILLA**

Las plantillas son bases para poder crear una publicación, y en Publisher casi todo es en base a plantillas, muy pocos usuarios se animaran a crear algo nuevo. Pero si el usuario se le ocurre una buena idea y necesita tenerlo como plantilla para sus próximas publicaciones, puede hacerlo de manera muy sencilla:

1° Pulse clic en el menú **Archivo** y luego clic en **Guardar como**.

2° Pulse clic en la flecha de **Guardar como tipo** y seleccione **Plantilla de Publisher**, tal como se ilustra en la siguiente imagen:

![](_page_15_Picture_110.jpeg)

5° Ingrese el nombre de la Plantilla yal final de clic en **Guardar**.

Cuando quiera iniciar una nueva publicación basándose en su plantilla personalizada, en la ventana Introducción pulse clic en **Mis plantillas** y en el panel del medio podrá ver su plantilla creada con su respectiva categoría.

#### **ABRIR UNA PUBLICACIÓN**.

Podemos abrir una publicación desde Publisher mediante el cuadro de diálogo **ABRIR** o mediante el acceso de **RECIENTE** ubicado en el menú emergente de la pestaña **ARCHIVO.**

![](_page_16_Picture_1.jpeg)

#### **Abrir un archivo desde la opción ABRIR**

1º. Dar clic en la pestaña **ARCHIVO** y luego **ABRIR**

![](_page_16_Picture_4.jpeg)

2º. Esto mostrara la siguiente ventana.

![](_page_16_Picture_83.jpeg)

3º. En la opción de **Tipo de archivo** elija **ARCHIVOS DE PUBLISHER**, lo anterior permitirá mostrar solo los datos pertenecientes a la aplicación. 4º Elija el archivo a abrir y por ultimo dar clic en **ABRIR**.

#### **Abrir un archivo mediante la opción RECIENTE**

Este proceso permite mostrar todas las publicaciones elaboradas recientemente en Publisher. Para ello el proceso a seguir es:

1º. Elegir la pestaña **ARCHIVO**

2º. En el menú emergente elija la opción **RECIENTE**, tal como se ilustra en la imagen.

![](_page_17_Picture_1.jpeg)

![](_page_17_Picture_2.jpeg)

3º. Lo anterior mostrar todas las publicaciones disponibles y elaboradas recientemente, tal como se ve el la siguiente imagen.

![](_page_17_Picture_4.jpeg)

### **VISTAS DE UNA PUBLICACIÓN**

Siempre necesitamos ver nuestras publicaciones de diferentes perspectivas, ya sea ver una publicación que está alejada para ver que tan bien se ve, u observar

una publicación de cerca para notar la calidad de la imagen. Publisher tiene herramientas que ya conoce si ha utilizado Word, como lo es la **herramienta Zoom**.

1° Con la publicación aun abierta, pulse clic en la pagina 2. Observe que se muestra la página 2 y 3.

![](_page_17_Picture_102.jpeg)

![](_page_18_Picture_0.jpeg)

![](_page_18_Picture_1.jpeg)

2° Pulse clic en el menú **Vista** y luego clic en la opción **Ver una página**. Note que ahora simplemente se muestra la página número 2.

3° En la Barra de herramientas estándar pulse clic en la flecha del cuadro desplegable Zoom.

![](_page_18_Picture_97.jpeg)

4° En la lista de opciones, pulse clic en 100% de página. Ahora cubre toda la pantalla de Publisher visualizando el diseño en su tamaño real.

Otra manera de crear un acercamiento o zoom al diseño es, utilizando la barra de herramientas Zoom ubicada en la parte inferior derecha de la ventana.

![](_page_18_Picture_7.jpeg)

Esta barra permite aumentar la vista del diseño, así como reducirla, para ello basta con ubicar el puntero de mouse sobre el botón menos  $\Box$  si se quiere disminuir la vista, o mas  $\Box$  si se quiere aumentar la vista del diseño.

#### **CREAR INFORMACIÓN PERSONAL Y DE LA EMPRESA**

Muchas publicaciones llevan siempre el nombre de una persona, el nombre de la empresa, la dirección, el teléfono, etc. Toda esta información que podría ir muy bien en una Tarjeta de presentación se le llama Información personal y empresarial, y puede ahorrarle muchas horas de trabajo.

1° En la ventana de Introducción elija la opción **Archivo**, y luego de clic en **Nuevo**.

![](_page_19_Picture_1.jpeg)

2° Luego elija la opción **Más populares**, bajo esta opción de clic en el acceso **Tarjetas de presentación** tal como se ve en la siguiente imagen.

![](_page_19_Picture_35.jpeg)

3° Lo anterior mostrara una galería de diseños reutilizables listos para ser modificados por el usuario, entre estos podemos visualizar los siguientes:

![](_page_19_Picture_36.jpeg)

![](_page_20_Picture_0.jpeg)

![](_page_20_Picture_1.jpeg)

- 4° De un clic en la platilla para el diseño de la tarjeta.
- 5° Lo anterior mostrara la siguiente ventana.

![](_page_20_Picture_33.jpeg)

6° La opción **Personalizar** permitirá modificar: La combinación de colores.

![](_page_20_Picture_34.jpeg)

![](_page_21_Picture_0.jpeg)

![](_page_21_Picture_1.jpeg)

La combinación de fuentes

![](_page_21_Picture_29.jpeg)

La información empresarial: Elegir **Crear nuevo.**

![](_page_21_Picture_30.jpeg)

Lo anterior mostrara la siguiente ventana.

![](_page_21_Picture_31.jpeg)

![](_page_22_Picture_0.jpeg)

![](_page_22_Picture_1.jpeg)

Esta ventana, permite modificar la información que por omisión trae la plantilla, como por ejemplo:

- ❖ Nombre
- ❖ Puesto o cargo
- Nombre de la organización
- Dirección
- Teléfonos
- Eslogan de la empresa
- **☆ Otros**

En la misma ventana elegir la opción **Agregar logotipo…**, en ella podemos personalizar nuestra tarjeta insertando un logotipo empresarial (imagen JPG, PNG). Para ello el proceso a seguir es:

- a- Elija la opción **Agregar logotipo…**
- b- Lo anterior abrirá la ventana **Mis imágenes**
- c- Elegir el logotipo o imagen que se quiere incluir en la tarjeta, y luego de clic en el botón **Insertar**
- d- Para finalizar de clic en el botón **Guardar.**

Ya ingresados todos los datos, dar clic en el botón **Crear.**

#### **CREANDO CALENDARIOS**

Microsoft Publisher 2010, permite diseñar calendarios ya sea un **mes por página** o **un año por página**. Para este caso elaboraremos un calendario un mes por página y los pasos a seguir son:

#### **Creando un calendario mensual**

1º. Abrir Microsoft Publisher 2010

. 2º. Luego elija la opción **Más populares**, bajo esta opción de clic en el acceso **Calendarios** tal como se ve en la siguiente imagen.

![](_page_22_Figure_21.jpeg)

3º. Lo anterior mostrara una serie de plantillas tal como se ilustra a continuación:

![](_page_23_Picture_1.jpeg)

#### Plantillas instaladas Página completa euismod nisl ut n man<br>minimi â **AIR** ille<br>mu. p. E Álbum de Arcos Arlequín Barra accesoria Barras **Bloques** fotografías **MONTH** WORK od nisl 题 ė Borde **Bordes Bordes rectos** Broadway **Burbujas** Capas in. Cápsulas Circo Cuadrante Cuadro de énfasis Eclipse Cascada \*\*\* euismod nisl Eu<br>eug **CTC** h Eco Eje Estudio Festón Fino Imagen derecha

4º. Elegir un plantilla dando clic sobre ella.

5º. En la ventana emergente derecha se podrá personalizar el calendario, tal como se realizo la modificación de la tarjeta empresarial.

La ventana a mostrar en este caso es:

![](_page_24_Picture_0.jpeg)

![](_page_24_Picture_1.jpeg)

![](_page_24_Picture_23.jpeg)

5º. En la ventana anterior, el usuario podrá personalizar los datos del calendario (que mes del año quiere crear). Y las opciones que presenta son:

Combinación de colores

![](_page_24_Picture_24.jpeg)

![](_page_25_Picture_1.jpeg)

#### Combinación de fuentes

![](_page_25_Picture_3.jpeg)

Información empresarial:

Permite personalizar el calendario, publicando el nombre de la empresa o persona, dirección, teléfono, correo electrónico entro otros datos. Las opciones que muestra son:

![](_page_25_Picture_68.jpeg)

Si se elige **Crear nuevo** la ventana que abre es la siguiente:

![](_page_25_Picture_69.jpeg)

![](_page_26_Picture_0.jpeg)

![](_page_26_Picture_1.jpeg)

Completar los datos que se le piden en la ventana anterior, luego dar clic en en botón **Guardar.**

Tamaño de página

![](_page_26_Figure_4.jpeg)

Periodo de tiempo

![](_page_26_Figure_6.jpeg)

Definir fechas del calendario

En esta opción se modificara en mes a crear en el calendario, y la ventana a mostrar es la siguiente:

![](_page_26_Picture_67.jpeg)

6º. Ya elegido el mes a diseñar, dar clic en el botón **Crear.**

#### **MODIFICANDO IMAGEN DE CALENDARIO.**

La plantilla por omisión trae una imagen como fondo o modo artístico, pero se puede personalizar, es decir cambiarla por el usuario. Los pasos a seguir para modificarla son:

![](_page_27_Picture_0.jpeg)

![](_page_27_Picture_1.jpeg)

a- Tener en pantalla el calendario a modificar.

![](_page_27_Picture_3.jpeg)

b- Eliminar la imagen que trae por defecto el calendario.

![](_page_27_Figure_5.jpeg)

c- En la barra de herramientas elija la pestaña **Insertar** y en ella a opción **Imagen.**

![](_page_28_Picture_0.jpeg)

![](_page_28_Picture_1.jpeg)

Lo anterior abrirá la ventana **Mis imágenes,** pero si la imagen se ubica en otro dispositivo se deberá especificar.

d- Elegir la nueva imagen y a continuación de clic en **Insertar.** Esto permitirá modificar el calendario tal como se ilustra a continuación.

![](_page_28_Picture_4.jpeg)

#### **Tarea:**

Diseñar un calendario anual con imágenes personalizadas y estilos de letras leíbles.

#### **CREACION DE ETIQUETAS**

Las etiquetas son utilizadas para rotular portadas de CD´s o bien aplicar una rotulación de un folder o archivero. Este proceso lo vuelve simple Publisher, ya que muestra una serie de platillas pre instaladas, así diseños en blanco. Para crear una etiqueta en esta aplicación en proceso a seguir es:

- 1º. Cargar Microsoft Publisher 2010.
- 2º. En la ventana de entrada elegir **Etiquetas,** representado por el siguiente botón.

![](_page_28_Picture_11.jpeg)

![](_page_29_Picture_1.jpeg)

![](_page_29_Figure_2.jpeg)

3º. Al ejecutar el paso 3º. El programa mostrara las siguientes plantillas.

Las opciones que dispone la aplicación para diseñar son:

#### **Correo y envío**

Permite generar un diseño rápido con información precisa para ser distribuido a varios destinatarios por medio del correo electrónico.

![](_page_30_Picture_0.jpeg)

![](_page_30_Picture_1.jpeg)

#### **Medio**

Genera un diseño para CD´s o DVD, este tipo de documentos pueden ser personalizados, es decir pueden sufrir modificaciones tanto en el diseño del texto como en la imagen.

#### **Otras etiquetas**

Esta opción reúne diseños para etiquetar **productos, cuadernos, identificaciones**, entre otros.

#### **Tamaños en blanco**

Genera una galería de documentos en blanco listos para que el usuario pueda demostrar la creativas en el desarrollo de cada uno de los diseños, para este caso el programa no brinda mas que una pagina en blanco y será el diseñador el encargado se darle vida al documento, es decir personalizara **la letra, las imágenes, tamaños de letras e imágenes, colores.** Entre otros aspectos.

#### **DISEÑANDO UNA PUBLICACION MEDIO**

1º. En la ventana inicial elegir

![](_page_30_Picture_10.jpeg)

2º. El programa mostrara la ventana con todas las opciones disponibles, pero debemos elegir **Medio.**

![](_page_30_Picture_12.jpeg)

3º. Si queremos personalizar el diseño, elegir **Todas las categorías Medio** eso abrirá la siguiente ventana.

![](_page_31_Picture_1.jpeg)

![](_page_31_Picture_2.jpeg)

4º. Elegir la opción **Etiqueta de CD o DVD** y de clic en el diseño **Mosaico (Avery 8931)**.

![](_page_32_Picture_0.jpeg)

![](_page_32_Picture_1.jpeg)

#### 5º. En el menú emergente derecho personalizar **Los colores**

![](_page_32_Figure_3.jpeg)

#### **La fuente**

![](_page_32_Picture_45.jpeg)

![](_page_33_Picture_0.jpeg)

![](_page_33_Picture_1.jpeg)

#### **La información empresarial**.

En esta área se podrá ingresar una imagen, logotipo del artista.

5º Luego de haber modificado todas las opciones anteriores dar clic en el botón **Crear.** Esto mostrara en pantalla el siguiente diseño.

![](_page_33_Picture_5.jpeg)

6º. Completar los datos que se le piden en la plantilla y para finalizar guarde el archivo.

**Tarea**: Crear una caratula de **CD o DVD** siguiendo los pasos anteriores.

#### **TRABAJANDO CON PÁGINAS EN BLANCO**

Durante los procesos anteriores, nos hemos dedicado a la utilización de plantillas de Publisher 2010, pero es necesario trabajar con una publicación en blanco, es decir, ahora nos toca a nosotros crear nuestras publicaciones personalizadas.

![](_page_34_Picture_1.jpeg)

#### **Publicación en blanco**

Publisher 2010 presenta miles de plantillas predefinidas listas para ser personalizadas; pero sucede que entre todas esas plantillas, no hay alguna que cumpla sus expectativas, entonces lo mejor será crear una publicación desde cero, y después guardarlo como una plantilla.

Para iniciar desde cero, el proceso a seguir es:

1° Abrir Publisher.

2° En la ventana de inicio ubicar el área de **Pagina principal,** representado de la siguiente manera.

![](_page_34_Figure_7.jpeg)

3° En esta sección dar clic en

![](_page_34_Picture_86.jpeg)

4° Lo anterior mostr los siguientes dise en blanco.

![](_page_35_Picture_1.jpeg)

5° En la ventana elegir el tipo de tamaño de pagina donde se quiere diseñar el documento, la aplicación igualmente brinda una serie de documentos en blanco para **Anuncios, Etiquetas de medios, Folletos entre otros**. Para visualizar vasta con dar un clic en cada uno de las carpetas almacenadoras.

6° Para este caso vamos a elegir el tamaño

![](_page_35_Picture_4.jpeg)

7° Modificar **la combinación de colores**, **combinación de fuentes** y la **información empresarial.** Luego dar clic en **CREAR**.

Esto mostrara el diseño tal como se ilustra a continuación.

![](_page_35_Picture_7.jpeg)

![](_page_36_Picture_1.jpeg)

8° Editar la información en el diseño y al final guardar el archivo.

#### **TRABAJAR CON CUADROS DE TEXTO.**

El trabajo con cuadros de texto hace que nuestros elementos tengan la posición en la que realmente deseemos que estén, algo muy difíciles que se haga en Word 2010. Los pasos a seguir para editar **cuadros de textos** son:

1° Crear un documentos en blanco, puede tener cualquier medida.

2° En la barra de herramientas elija

![](_page_36_Picture_7.jpeg)

3° Trace un rectángulo en el área donde desea introducir la información, así como se ilustra en la siguiente imagen.

![](_page_36_Picture_9.jpeg)

4° En el cuadro de texto escribe: Guías de Laboratorio. 5° Seleccione el texto y aplique fuente: Calibri y tamaño 48.

![](_page_36_Picture_11.jpeg)

![](_page_37_Picture_0.jpeg)

![](_page_37_Picture_1.jpeg)

5° Desde el punto de giro (verde) mueva el cuadro de texto hasta quedar como la siguiente imagen.

![](_page_37_Figure_3.jpeg)

<sub>구</sub>복 Medida

6° Inserte un cuadro de texto del tamaño que quiera. 7° En la barra de herramientas de Publisher de clic en 8º. Lo anterior mostrara la siguiente ventana.

![](_page_37_Picture_42.jpeg)

9° Cambie a las siguientes medias.

![](_page_37_Picture_43.jpeg)

![](_page_37_Picture_8.jpeg)

![](_page_38_Picture_1.jpeg)

Observe como el cuadro de texto va tomando forma y posición en la página.

- 10° Ingresar la historia de la computadora Watson de IBM.
- 11° Inserte otro cuadro de texto y aplique las siguientes medidas.

![](_page_38_Picture_99.jpeg)

16° En este cuadro inserte una imagen de la computadora Watson, y observe como se distribuyen los dos cuadros de textos en el margen izquierdo y derecho.

#### **INSERTAR IMAGEN DESDE ARCHIVO**

Una publicación tiene mejor aspecto cuando se insertan imágenes, mejor aún si sabe donde colocarlas. Publisher 2010 te da la opción de insertar diversos tipos de imágenes en una publicación y lo mejor, es que el usuario tiene el control total de ellas para posicionarlas en donde desee.

Cabe mencionar que existen dos tipos de imágenes

- ❖ IMÁGENES PREDISEÑADAS
- **❖ IMAGEN**

La primera son aquellas que el programa trae por defecto en su galería multimedia. Mientras que la segunda son aquellas que se obtienen mediante la descarga desde el Internet y son almacenadas en un dispositivo externo o en la misma computadora.

Para insertar una IMAGEN, el proceso a seguir es:

1°. En la barra de pestañas elegir el termino **Insertar**, esto permite modificar la barra de herramientas, y el ella luego de clic en

![](_page_38_Picture_15.jpeg)

![](_page_39_Picture_0.jpeg)

![](_page_39_Picture_1.jpeg)

2° Lo anterior mostrara por defecto la carpeta **Mis imágenes** del sistema Windows. (Pero en este caso examinaremos un dispositivo externo).

3. En la ventana **Mis imágenes** elegir la opción **Mi PC** para Windows XP, o **Mi equipo** para Windows 7.

4° Dar doble clic en la unidad extraíble USB y a continuación elija la imagen a insertar, tal como se ilustra a continuación.

![](_page_39_Figure_5.jpeg)

5° Al final de clic en el botón **Insertar**.

#### **INSERTAR UNA IMAGEN PREDISEÑADA.**

Como ya se a explicado anteriormente las imágenes prediseñadas, son aquellas que por omisión el programa de Microsoft Publisher trae en su galería, pero igualmente pueden ser insertadas como otra guardada en una USB. El proceso a seguir para hacer uso de estos archivos es:

1° En la barra de menú (pestañas) elegir la opción **Insertar**, y en la barra de herramientas de clic en

![](_page_39_Picture_10.jpeg)

![](_page_40_Picture_1.jpeg)

2º Lo anterior abrirá en pantalla el siguiente menú emergente:

![](_page_40_Picture_29.jpeg)

3º En la opción **Buscar** se deberá ingresar el nombre de la imagen a insertar, si esta imagen se encuentra disponible se visualizara de la siguiente manera.

![](_page_40_Picture_30.jpeg)

![](_page_41_Picture_0.jpeg)

![](_page_41_Picture_1.jpeg)

4º De clic en la imagen a insertar y esta aparecerá en el diseño de la siguiente manera.

![](_page_41_Picture_3.jpeg)

Para concluir se deberá modificar el tamaño de la imagen, posición y hasta el color de la misma.

#### **CREACION DE PANCARTAS**

Las pancartas son documentos impresos en hojas múltiples que contienen una sola información. Publisher brinda una serie de plantillas con sus respectivos bordes y estilos de fuente, para que el diseñador pueda hacer uso de ellas. De igual manera si el usuario desea personalizar una pancarta, puede hacer uso de una en blanco.

El proceso a seguir para crear una pancarta es:

1º Cargar Microsoft Publisher 2010.

2º En la ventana de entrada y bajo la opción **Mas plantillas** elegir

![](_page_41_Picture_10.jpeg)

3º Lo anterior mostrara una ventana donde el diseñador deberá elegir si desea crear una pancarta haciendo uso de **plantillas** o especifica directamente que quiere diseñar una utilizando **Tamaños en blanco.** 

![](_page_42_Picture_0.jpeg)

![](_page_42_Picture_1.jpeg)

#### La ventana con las opciones de **plantillas** disponibles son:

![](_page_42_Picture_18.jpeg)

![](_page_43_Picture_0.jpeg)

![](_page_43_Picture_1.jpeg)

#### La ventana con las opciones de **Tamaños en blanco** es:

![](_page_43_Figure_3.jpeg)

Si deseamos crear una pancarta haciendo uso de una plantilla, el proceso a seguir es:

1º Elegir la opción de

![](_page_43_Picture_6.jpeg)

![](_page_44_Picture_0.jpeg)

![](_page_44_Picture_1.jpeg)

2º Lo anterior mostrara las siguientes plantillas:

- Bienvenido
- Días no laborables
- Evento
- Felicidades
- Oferta
- Que te mejores
- ❖ Romance

Para este caso seleccionaremos **Evento** y luego daremos clic en la plantilla

![](_page_44_Picture_11.jpeg)

3º Lo anterior permitirá personalizar los elementos que forman la plantilla, por ejemplo:

#### **Combinación de colores,**

![](_page_44_Picture_79.jpeg)

#### **Combinación de fuentes,**

![](_page_44_Picture_80.jpeg)

![](_page_45_Picture_0.jpeg)

![](_page_45_Picture_1.jpeg)

#### **Información empresarial,**

![](_page_45_Picture_44.jpeg)

La información empresarial puede omitirse en la elaboración de pancartas.

#### **Tamaños de página,**

![](_page_45_Picture_45.jpeg)

#### **Bordes,**

![](_page_45_Picture_46.jpeg)

#### **Gráficos**.

![](_page_45_Picture_47.jpeg)

Ya modificados todos los parámetros dar clic en el botón

![](_page_45_Picture_48.jpeg)

Lo anterior mostrara la pancarta en pantalla de la siguiente manera:

![](_page_46_Picture_0.jpeg)

![](_page_46_Picture_1.jpeg)

![](_page_46_Picture_2.jpeg)

El texto **Feliz cumpleaños** puede ser modificado o sustituido por otro, así como los elementos gráficos y bordes.

4º Al finalizar guardar la pancarta.

**Tarea:** Crear una pancarta que lleve como texto el nombre de la carrera.

#### **CREANDO UNA TARJETA DE FELICITACION**

Este documento es uno de los que requieren más talento, ya que permite que el diseñador grafico ponga en práctica toda su creatividad a la hora de crearla. Microsoft Publisher permite crear tarjetas de felicitación tales como:

- Cumpleaños
- Tarjetas para el día de la Madre
- Navidad
- Agradecimiento
- **❖** Aniversario
- Ocasiones y eventos
- Tamaños en blanco

Al igual que los otros diseños, Publisher permite personalizar el estilo de letra, color, la información empresarial, pero los procesos más sobresalientes en la elaboración de tarjetas de felicitación son:

- ❖ Tamaños de pagina
- Diseño

En la opción de **Tamaño de página** muestra lo siguiente:

![](_page_46_Picture_19.jpeg)

![](_page_47_Picture_0.jpeg)

![](_page_47_Picture_1.jpeg)

Mientras que en el **Diseño** las opciones a mostrar son:

![](_page_47_Picture_3.jpeg)

Para crear una tarjeta de felicitación el proceso a seguir es:

1º De clic en

![](_page_47_Picture_6.jpeg)

2º Lo anterior permitirá que se le muestre la siguiente ventana.

![](_page_47_Picture_8.jpeg)

![](_page_48_Picture_0.jpeg)

![](_page_48_Picture_1.jpeg)

3º Para este caso daremos clic en la platilla **Navidad 2** y de clic en **Crear**

4º La tarjeta se visualizara en el área de edición de Publisher de la siguiente manera.

![](_page_48_Picture_4.jpeg)

5º Para editar los lados internos de la tarjeta, el proceso a seguir es:

a- En el panel de edición elija la parte 2 y 3 tal como se ilustra a continuación.

![](_page_48_Picture_7.jpeg)

De igual manera se deberá editar la parte 4. Al final la tarjeta se visualizara de la siguiente manera.

![](_page_49_Picture_0.jpeg)

![](_page_49_Picture_1.jpeg)

![](_page_49_Picture_2.jpeg)

6º Cuando el diseño de la tarjeta este finalizado guardarlo como **Tarjeta 1.**

#### **CREACION DE DIPLOMAS**

El diploma es un documento de reconocimiento a una persona, ya sea por sus méritos o por una excelente acción llevada a cado por el sustentante. Los diplomas pueden ser diseñados en Microsoft Publisher 2010 tomando como base las plantillas pre instaladas en el mismo, así el usuario podrá agilizar el proceso de creación de este documento.

Al igual que los diseños vistos en los capítulos anteriores, para los diplomas Publisher dispone de diseños en blanco, donde el usuario deberá aplicar toda la creatividad para obtener un diseño terminado lo mas profesional posible.

Para crear un diploma en MS-Publisher 2010, el proceso a seguir es:

![](_page_50_Picture_0.jpeg)

![](_page_50_Picture_1.jpeg)

- 1º Cargar Microsoft Publisher 2010.
- 2º En la pantalla de inicio elegir

![](_page_50_Picture_4.jpeg)

3º A continuación el programa mostrara la siguiente ventana.

![](_page_50_Picture_49.jpeg)

4º Entre las opciones que dispone Publisher están:

- Plantillas instaladas
- Tamaños en blanco
- ❖ Fabricantes

![](_page_51_Picture_1.jpeg)

#### **CREANDO UN DIPLOMA TOMANDO COMO BASE UNA PLANTILLA**.

5º Seleccionaremos **Plantillas instaladas**, y en este caso dar clic en **Nudo celta.**

6º En las propiedades se podrá personalizar el estilo de fuente, colores, etc. Para ello la ventana a utilizar es:

![](_page_51_Picture_45.jpeg)

7º La personalización puede ser opcional, es decir el usuario puede dar clic directamente en **Crear**, y así personalizar directamente sobre el diseño los estilos de fuente, colores y efectos. El diploma se visualizara de la siguiente manera:

![](_page_52_Picture_1.jpeg)

![](_page_52_Picture_49.jpeg)

8º Modificar la plantilla y al final guardar el diseño.

**Tarea:** Diseñar un diploma para Deportes y a la Perseverancia.

#### **CREACION DE FOLLETOS**

Un brushur es un folleto que debe contener dos o mas cuerpos de datos en una sola hoja de papel, este documento puede ser en forma horizontal o vertical, y esta formado por una caratula también llamado lado principal, donde se ilustra el nombre de la institución, logo, eslogan y dirección.

Microsoft Publisher ofrece una serie de plantillas pre instaladas para que el usuario pueda diseñar de una manera rápida y fácil este tipo de documentos, para ello el proceso que se debe seguir es:

![](_page_53_Picture_0.jpeg)

![](_page_53_Picture_1.jpeg)

1º Cargar Microsoft Publisher 2010.

2º En la pantalla de inicio elegir

![](_page_53_Picture_4.jpeg)

3º En la ventana que se ilustra a continuación se deberá elegir el tipo de plantilla a utilizar.

![](_page_53_Picture_6.jpeg)

4º En este cado crearemos un folleto utilizando la plantilla **Marcador**

![](_page_54_Picture_0.jpeg)

![](_page_54_Picture_1.jpeg)

![](_page_54_Picture_19.jpeg)

5º Si el usuario desea puede personalizar el estilo de fuente, colores así como la información empresarial, todo esto en la siguiente ventana.

![](_page_54_Picture_20.jpeg)

![](_page_55_Picture_0.jpeg)

![](_page_55_Picture_1.jpeg)

6º Al final de clic en **Crear**, para que el programa muestre la plantilla en pantalla y donde el usuario deberá modificar los parámetros expuestos.

#### **CREACION DE FOLLETOS EN BLANCO**

Microsoft Publisher 2010 presenta una serie de diseños en blanco, para que el usuario pueda personalizar el folleto, en este caso el diseñador deberá ingresar su estilo de letra, deberá elegir los colores primarios y secundarios así como personalizar la posición de las imágenes.

Los estilos y diseños en blanco se muestran en la siguiente ventana,

![](_page_55_Figure_6.jpeg)

En la ventana anterior elegir el tipo de diseño en blanco y de clic en el botón **Crear.**

![](_page_56_Picture_0.jpeg)

![](_page_56_Picture_1.jpeg)

En la opción de **Fabricantes** muestra en cada una de las carpetas plantillas en blanco de acuerdo al tema, para verlas basta dar clic en cada una de ellas y estas serán expuestas en pantalla.

**Nota:** Crear un folleto utilizando una plantilla y un diseño en blanco.

#### **CREACION DE LETREROS.**

Los letreros, son documentos que desempeñan una gran función, ya que en ellos se muestran anuncios, o avisos.

Los letreros tienen una peculiaridad, es decir, que a la hora de obtenerlos impresos por los general deben ser en blanco y negro. Pero esta regla no necesariamente debe ser cumplida, el usuario puede obtener letreros full color.

Para la edición de letreros Microsoft Publisher muestra las siguientes plantillas:

![](_page_56_Picture_8.jpeg)

# Microsoft<sup>®</sup> Publisher 2010

Publisher a parte de las plantillas mostradas en la imagen anterior, también pone a

![](_page_57_Figure_3.jpeg)

![](_page_57_Figure_4.jpeg)

Letreros

Creando un letrero tomando como base la plantilla **Cuidado con el perro**.

1º En la ventana de inicio de clic en

En este paso podemos modificar el diseño de la letra

anteriormente, en ella seleccionaremos la plantilla

2º La acción anterior abrirá la ventana de plantillas ilustrada

fuente, así como los colores de fondo, para ello utilizaremos la siguiente ventana.

O bien si el usuario lo desea puede personalizar el estilo de letra con sus respectivos colores al momento de crear el letrero en el área de edición de Microsoft Publisher.

Para que se muestre el letrero en pantalla dar clic en el botón **Crear.** El diseño aparecerá de la siguiente manera en pantalla.

![](_page_57_Picture_11.jpeg)

![](_page_57_Picture_12.jpeg)

![](_page_58_Picture_0.jpeg)

![](_page_58_Picture_1.jpeg)

![](_page_58_Picture_2.jpeg)

**Nota:** Crear un letrero personalizado y guárdelo en su dispositivo externo.

#### **IMPRIMIR**

Cuando queremos imprimir una publicación debemos tener en cuenta varios aspectos, por ejemplo el tipo de papel que debemos utilizar, la calidad de la publicación, la optimización de las imágenes, los márgenes, orientación, y una serie de detalles más.

#### **Configurar la impresión**

Antes de imprimir un documento, debemos configurar algunos detalles básicos pero esenciales para que nuestras publicaciones se impriman de la mejor manera.

Debemos fijarnos mucho en el tipo de papel que vamos a utilizar, ya que es muy diferente el tipo de página que utilizas y el tipo de papel con el que vas a imprimir. Imagina que tu publicación está una página **A4**, pero tu papel es **Carta**, entonces podemos perder tiempo y dinero valioso si no nos damos cuenta antes de mandar a imprimir 100 páginas.

Para imprimir un archivo el proceso es:

![](_page_58_Figure_10.jpeg)

![](_page_59_Picture_0.jpeg)

![](_page_59_Picture_1.jpeg)

3° Configurar impresión, en Nombre de la impresora, seleccione su impresora que va a utilizar para la impresión, todo esto en la siguiente ventana

![](_page_59_Picture_39.jpeg)

4° En la sección Papel, en Tamaño, elige **Carta 21.59 x 27.94 cm.**

**Nota:** Si deseas ahorrar tiempo y tienes la impresora adecuada, puedes elegir el tamaño de papel en A3, pues dos A4 tienen el tamaño aproximado de un A3.

En las opciones de **Configuración** podemos modificar los siguientes parámetros.

![](_page_59_Picture_40.jpeg)

![](_page_60_Picture_0.jpeg)

![](_page_60_Picture_1.jpeg)

![](_page_60_Figure_2.jpeg)

![](_page_60_Figure_3.jpeg)

![](_page_60_Figure_4.jpeg)

5° Clic en **Imprimir**. De esta manera has configurado la impresión antes de hacerla.

![](_page_61_Picture_1.jpeg)

![](_page_61_Picture_2.jpeg)

# FREDY ANTONIO ACEVEDO DOMÍNGUEZ

Copyright –  $2012 -$ <sup>®</sup>